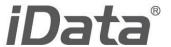

# User Manual

iData 95

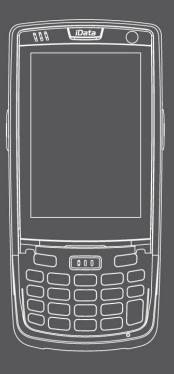

www.idatachina.com

# **Table of Contents**

| 1 Introduction                                      |    |
|-----------------------------------------------------|----|
| 1.1 Appearance of iData 95                          |    |
| 1.5 Disassembling the Battery Cover<br>1.6 Charging |    |
| 2 Instructions on the iData 95                      | 6  |
| 2.1 Power-on and Power-off                          |    |
| 3 Call Function                                     | 12 |
| 3.1 Making a Call<br>3.2 Contacts                   | 12 |
| 4. Network and Connection Synchronization           | 16 |
| 4.1 Data Connection                                 |    |
| 5. Introduction to iScan of the iData 95            | 21 |
| 5.1 Installing and Using iScan                      | 21 |
| 6 Managing iData 95                                 | 22 |
| 6.1 Installing Software                             | 22 |
| 7 Precautions and Troubleshooting                   | 24 |
| 7.1 Precautions for iData 957.2 Troubleshooting     |    |
| Appendix                                            | 28 |

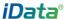

# 1 Introduction

# 1.1 Appearance of iData 95

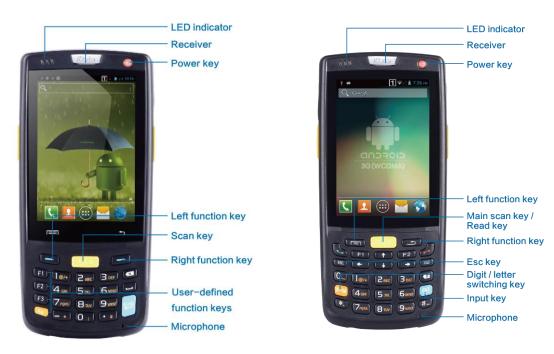

Figure 1-1 Front view of iData 95W

Figure 1-2 Front view of iData 95V

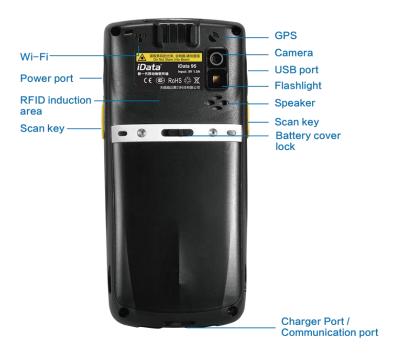

Figure 1-3 Rear view of iData 95

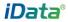

# 1.2 Installing an SD Card

To install an SD card, do as follows:

- 1. Push the card cover along the direction marked on the cover and open the cover.
- 2. Insert an SD card.
- 3. Press the SD card downward and lock the card along the IN direction marked on the cover.

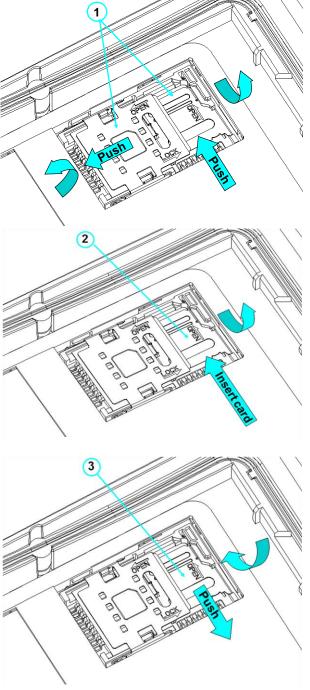

Figure 1-3 Inserting an SD card

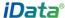

## 1.3 Installing a SIM Card

To install a SIM card, do as follows:

- 1. Insert a SIM card along the direction, as shown in Figure 1-4.
- 2. Press the card cover downward.
- 3. Push the SIM card along the LOCK direction to lock the card cover.

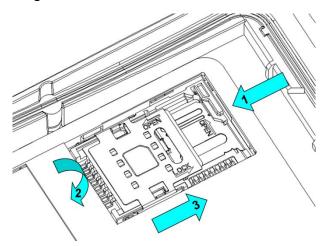

Figure 1-4 Inserting a SIM card

# 1.4 Installing a Battery

To install a battery, do as follows:

- 1. Push the battery to the bottom of the battery compartment.
- 2. Press the top of the battery downward to tighten the battery.
- 3. Push the joint at the bottom of the battery cover into the back shell.
- 4. Push the lock to the left and press the battery cover downward until the lock automatically returns to the location on the right.

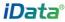

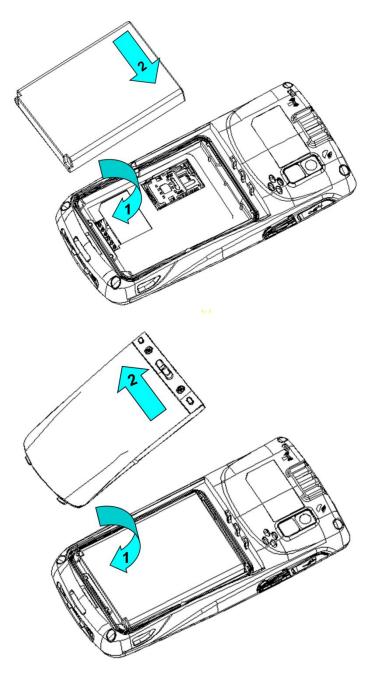

Figure 1-5 Installing a battery

# 1.5 Disassembling the Battery Cover

To disassemble the battery cover, do as follows:

- 1. Insert your left forefinger into the upper left part of the battery cover and push the lock to the left by using the thumb.
- 2. Pull out the battery cover.

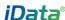

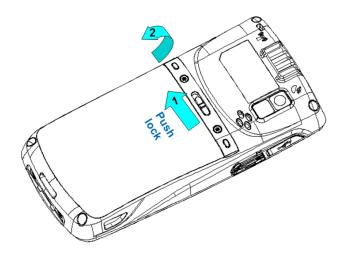

Figure 1-6 Disassembling the battery cover

# 1.6 Charging

You can charge the iData 95 in the following ways:

- 1. Charge the iData 95 by using bottom charging cable.
- 2. Connect the iData 95 to a PC by using a USB cable to charge the iData 95. In the charging status, the LED is red. When the LED becomes blue, charging is complete. When the battery volume is insufficient, the iData 95 displays alarm information. When the battery volume is too low, the iData 95 is automatically powered off.

#### **★** Caution

The battery can be charged for more than or less than three hours. The battery will not be damaged if charging is interrupted. The duration of the battery depends on different applications of the iData 95, for example, selected functions of iData 95, usage mode, and data transmission.

#### **★** Tips

To ensure a longer standby time of the iData 95, follow the following tips:

- Always connect the iData 95 to the AC power supply when you do not use it.
- In settings, set the time to sleep to a smaller value for the iData 95 by selecting Home > Applications > Settings > Display > Screen Delay.
- Stop all wireless activities when you do not use the iData 95.

time and

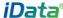

# 2 Instructions on the iData 95

### 2.1 Power-on and Power-off

After installing a SIM card and a battery and fully charging the iData 95, you can use the iData 95.

- 1. To power on the iData 95, press and hold the On/Off key for some time. The power-on page is displayed. After the guiding progress is complete, the iData 95 enters the Android system. It takes some time to initialize the iData 95. Please wait patiently.
- 2. To power off the iData 95, press and hold the On/Off key (a) for some time. After a dialog box for powering off the iData 95 is displayed, click **Power Off**.

# 2.2 Locking and Unlocking the iData 95

#### Locking iData 95

Press and hold the On/Off key for a short time to lock the iData 95. If you do not perform any operation within the default and preset time to lock the iData 95, the iData 95 is locked automatically.

#### Unlocking the iData 95

Press and hold the On/Off key for a short slide the unlock key on the screen to the right to unlock the iData 95.

# 2.3 Keys of iData 95

The iData 95 provides a physical keypad that has 22 keys, as shown in the following figure. Keys are divided into function keys, numeric keys, symbolic keys, and scan keys.

On the physical keypad of the iData 95, the left and right function keys and the yellow scan key correspond respectively to the menu key, return key and scan key.

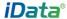

Scan key: Used to scan data.

Return key: Used to return to the previous operation page.

Menu key: Used to display a menu.

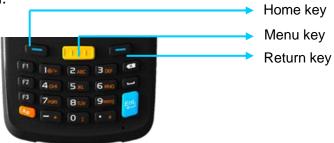

# **2.4 Home**

The iData 95 has five home pages. Slide to the left or right to switch among the pages. Click any application on the home page to start the application.

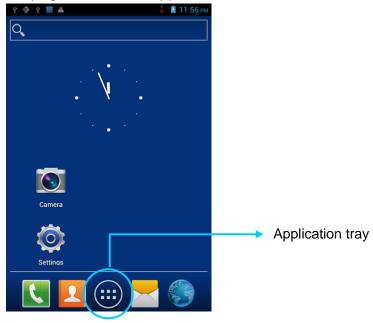

#### ★ Tips

- You can add application icons in blank space of the home page.
- Click the application tray to view all applications.

## 2.5 Status Icons and Indicators

Status icons and indicators are in the status bar in the upper part of the screen and show device status and notifications.

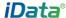

Table 2-1 Status icons

| Icon                                     | Description    | Icon | Description                                                                   |
|------------------------------------------|----------------|------|-------------------------------------------------------------------------------|
| ₩.                                       | WLAN           | 4    | Signal strength                                                               |
| $ \mathbf{h}_{\mathbf{s}}^{\mathbf{J}} $ | EDGE           | ×    | Offline mode                                                                  |
| Ψ                                        | USB connection | A    | Internet access restricted                                                    |
| č                                        | Missed calls   | Ť    | USB debug                                                                     |
| Ę.                                       | New messages   | 5    | Charging                                                                      |
| *                                        | Modem logs     |      | Full power                                                                    |
| Q                                        | Mute mode      | Q    | There are multiple notification icons, which are beyond the scope of display. |
|                                          | Connect to Pea |      |                                                                               |

#### ★ Note

The applications of the iData 95 are often upgraded. Therefore, the status icons may be different from those on the iData 95. The actual status icons prevail.

# 2.6 Basic Settings

## 2.6.1 Date and Time Setting

To change the date and time in the iData 95, do as follows: Select **Settings > Date & time** and click **Set Date** or **Set time**.

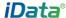

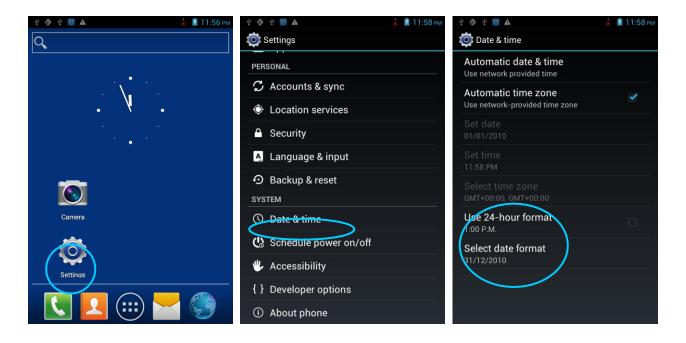

### 2.6.2 Display Settings

Find the following icon:

Select **Settings** > **Display** and set display options such as **Brightness**, **Wallpaper**, **Auto-rotate screen**, and **Font size**.

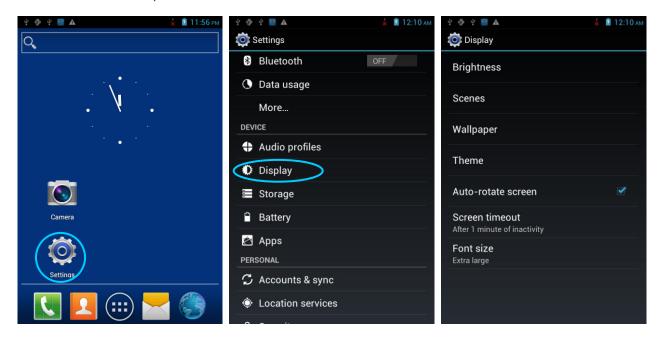

## 2.6.3 Ringtone Setting

Select **Settings** > **Audio Profiles** and click **General/Silent/Meeting/Outdoor** to set the ringtone in the corresponding mode.

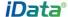

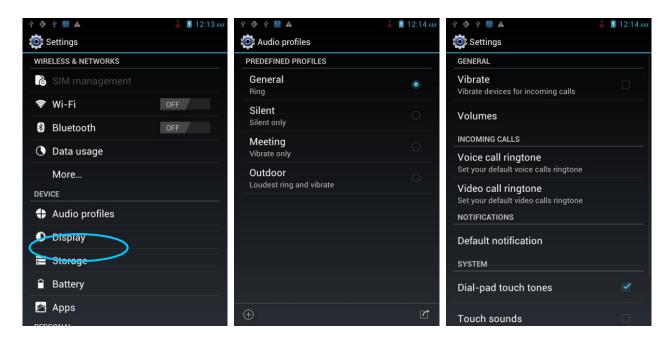

#### 2.6.4 Security Setting

Select **Settings** > **Reset** > **Factory date reset**.

Click Clear all. The iData 95 starts to restore the factory settings.

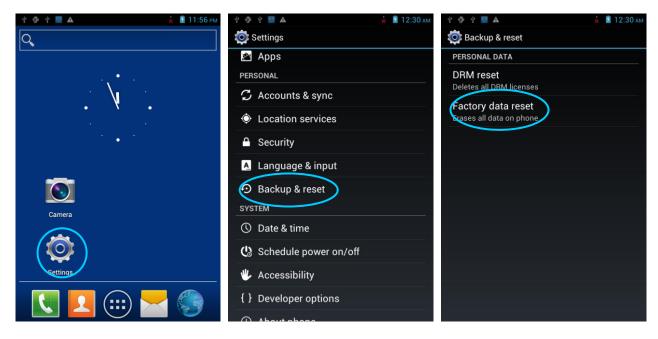

#### ★ Caution

This operation will clear the following data in the iData 95:

- Account
- Data and settings of the system and applications
- Downloaded applications

This operation does not clear the following data:

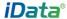

- Current system software and bound applications
- Files in the SD card, for example, music and pictures

## 2.6.5 Language and Input Setting

Select **Settings** > **Language and input**. In the displayed list, select the desired language. Click **Default** and select the desired input in the list.

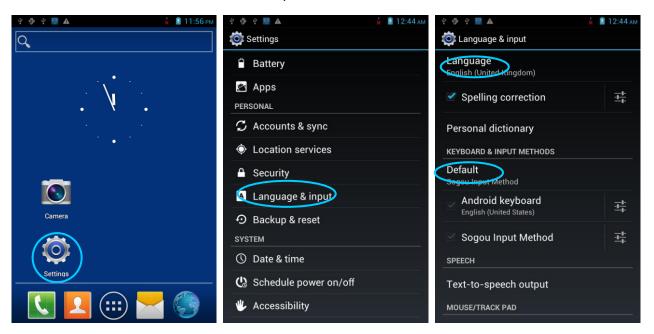

#### 2.6.6 Shortcuts

You can add shortcut icons on the home page of the iData 95.

On the home page, click the application tray icon, select and drag the icon to be added to the home page.

## 2.6.7 Widgets

You can add widgets such as clock, music player, and calendar on the home page of the iData 95.

On the home page, click the application tray icon, slide the screen to the widget page, select and drag the widget to be added to the home page.

Click the icon of the widget to open the widget.

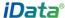

# 3 Call Function

# 3.1 Making a Call

Find the following icon:

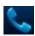

- 1. Enter a telephone number by pressing number keys.
- 2. Click 📞
- 3. Click **(a)** to terminate the call.

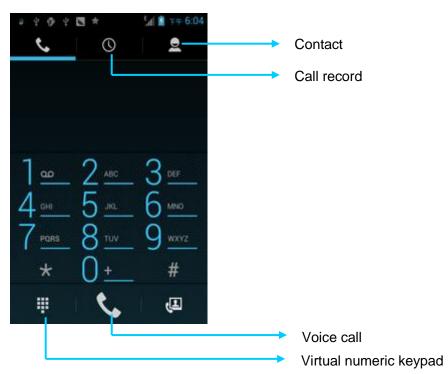

#### 3.2 Contacts

Find the following icon:

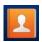

- 1. Click Contacts to open the contact list.
- 2. To add a contact, click ...
- 3. To import or export contacts, press the menu key to open the menu and click **Import/export**.
- 4. To edit or delete a contact, select a contact, press the menu key to open the menu and click **Edit** or **Delete**.

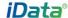

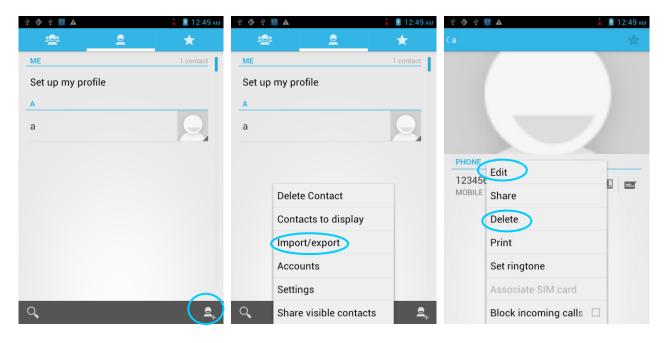

## 3.3 SMS and MMS

Find the following icon:

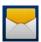

- 1. Click and enter the message recipient and the text to be sent.
- 2. Click > to send the message.
- 3. On the message editing page, press the menu key to open the menu and click **Add Subject**. Convert the message to be sent into a multimedia message and click **>**.
- **★** Tips

Click to add attachments such as picture, video, and audio files.

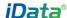

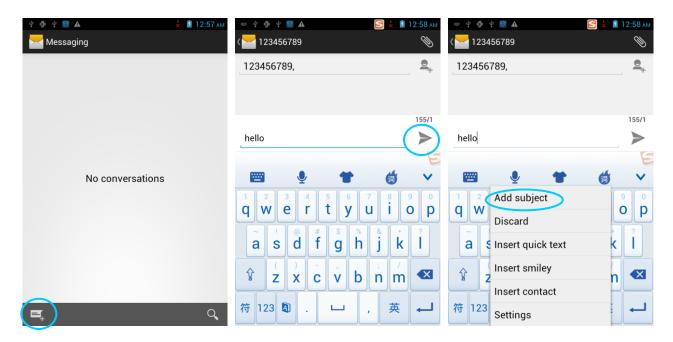

#### 3.4 Email

You can send or receive emails.

#### ★ Note

To create an email account on the iData 95, you need to set the account on a PC. For example, to create a QQ email account, log in to the QQ mailbox, click **Settings** in the upper right corner of the mailbox to access the account options. Find the server options and email receiving options, select all, and click **Save**.

To set a mailbox on the iData 95, do as follows:

Find the following icon:

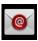

- 1. Enter the email address and password and click **Next**. The system starts to connect the email account.
- 2. Set Inbox checking frequency and click Next.
- 3. Create a name for this account and click **Next**. The **Inbox** page is displayed.

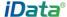

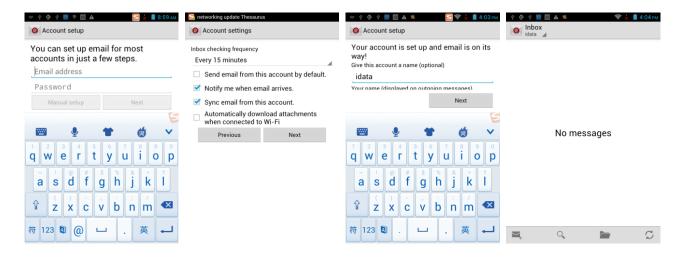

#### To delete an account, do as follows:

- 1. On the mailbox page, press the menu key and click **Settings**.
- 2. Click the email account to be deleted and access the setting page.
- 3. Click Remove account.

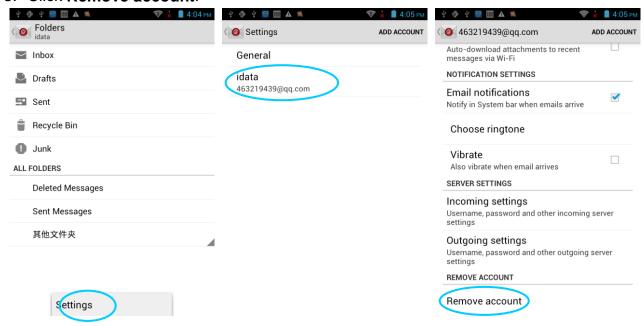

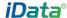

# 4. Network and Connection Synchronization

#### 4.1 Data Connection

By default, the network is configured for the device upon delivery. If you delete the network configuration by mistake, you can manually select a network through software configuration.

In hardware, different antennas are used in two network modes. In software, you need to perform the following configuration: Select **Settings** > **More** > **Mobile Networks** > **Network Mode** and manually select the CDMA or GSM network.

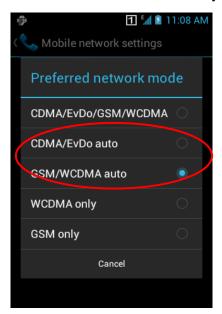

Select one of the options in the figure according to actual conditions.

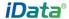

#### After a GPRS data connection is established, you can access the Internet.

To establish a GPRS data connection, ensure that a SIM card is installed in the iData 95. Generally, the iData 95 has configured Internet access. If you delete the default configuration by mistake, set the network as follows (assume that China Mobile's network is used):

Select **Settings** > **More** > **Wireless & networks** > **APN** > **CMNET** and set the following options as follows:

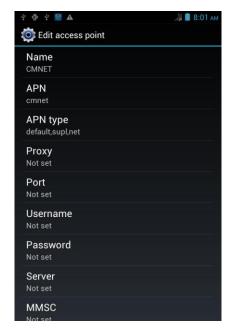

Name: CMNET APN: cmnet

APN type: default, supl, net

Proxy: null Port: null

User name: null Password: null Server: null MMSC: null

MMS proxy: null
MMS port: null

MCC: 460 MNC: 02

Identity authentication type: null

APN protocol: IPv4

Enable/disable APN: APN enabled

Bearer system: null

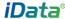

#### 4.2 Wi-Fi Network Connection

#### Select Settings > Wireless & networks > WLAN.

- Click On for Wi-Fi. The system starts to search for the network. If the WLAN is enabled, click Scan. The iData 95 list the searched networks.
- 2. Click the network to be connected and enter the password in the displayed dialog box.

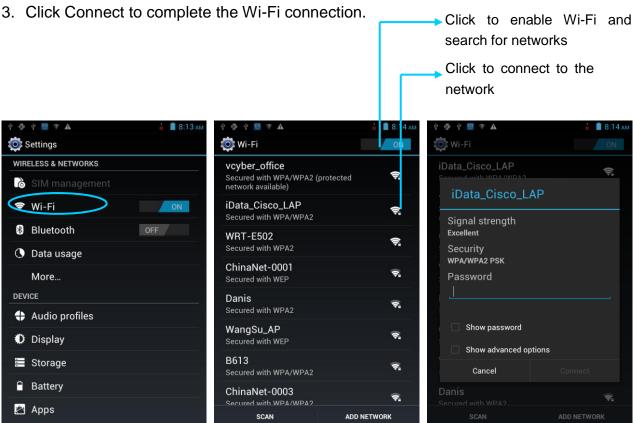

#### **4.3 GPS**

The iData 95 is equipped with a high-performance navigation chip and can obtain position information quickly and accurately. The manufacturer of the iData 95, Wuxi iData Technology Company Ltd., provides GPS Test, which is a GPS demonstration program. Before using the GPS, install GPS Test. You can download GPS software (for the information related to GPS software and HiMarket, see relevant description in 6.1 Installing Software) from HiMarket and view position information.

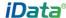

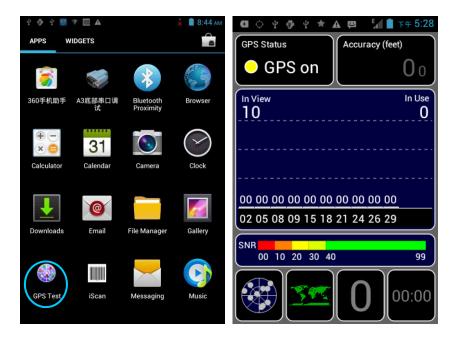

# 4.4 Connecting iData 95 to a Computer

Connect the iData 95 to a computer by using a USB cable so that files in the memory card, for example, pictures, videos, and music, can be transferred to the computer and processed in the computer.

- 1. Connect the iData 95 to a USB port of a computer by using the USB cable.
- 2. The icon of USB connection is displayed in the status bar of the iData 95. Slide the status bar, you can see **USB connected** and select the USB connection mode.

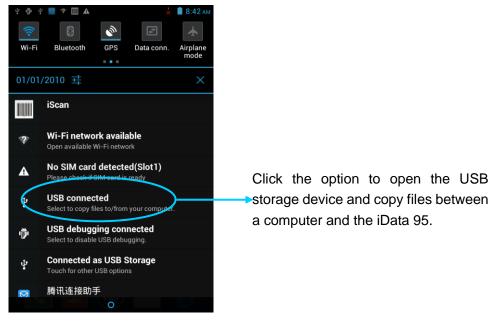

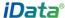

# 4.5 Synchronization

Select **Settings** > **Accounts & sync**.

- 1. Click ADD ACCOUNT to set a new account.
- 2. Click **Company** or **Email**, enter the email address and password, and click **Next**. Wait until the connection is completed (for details about mailbox settings, see section 3.4 Email).
- 3. Click **Accounts & sync**. On the **Accounts & sync setting**s page, set the account as required.

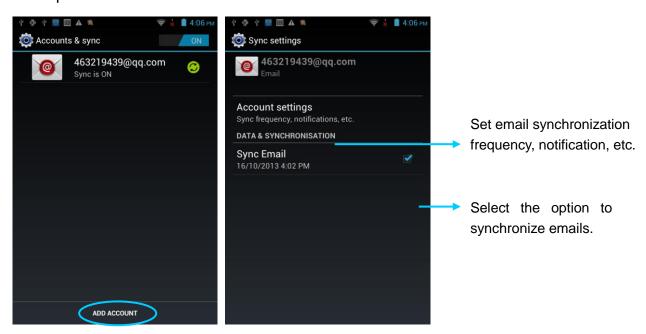

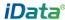

# 5. Introduction to iScan of the iData 95

## 5.1 Installing and Using iScan

To collect data, you must install and start the scan application on the iData 95. At present, Wuxi iData Technology Company Ltd. provides the scan demonstration software, iScan, for example to obtain and decode barcode information.

First of all, install iScan on the iData 95 (for details on how to install iScan, see 6.1 Installing Software). After iScan is installed, the iScan icon is displayed on the application page. Click the icon to start the software (by default, **Barcode Scan** is selected). In this case, you can scan barcodes.

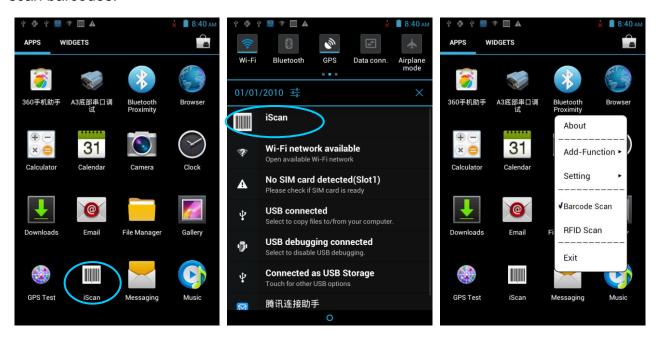

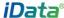

# 6 Managing iData 95

## 6.1 Installing Software

The iData 95 uses Google's Android platform whose suffix is apk. To install software on the iData 95, use the following methods:

- Download and install software through the online software store provided by Google (Google Play) or Android software download platform (HiMarket) used in China. HiMarket is recommended.
- 2. Download software installation packages, store them on the SD card, and install the software by using file manager.
- 3. Connect the iData 95 to a computer by using the USB cable and install software on the computer. First of all, install software such as APK installer, pea, or 91 mobile assistant on the computer so that software can be installed in batches.

# **6.2 Uninstalling Programs**

If too many programs are installed or some installed programs are unnecessary, uninstall existing programs to increase the operation speed of the iData 95. To uninstall software, use the following methods:

- Select Settings > Applications. In the displayed application list, select the software to be uninstalled and click the software. On the App info page, click Uninstall and click OK. Several seconds later, the system prompts that the software is uninstalled.
- 2. Click the application tray. On the application page, find the icon of the software to be uninstalled and click the icon.

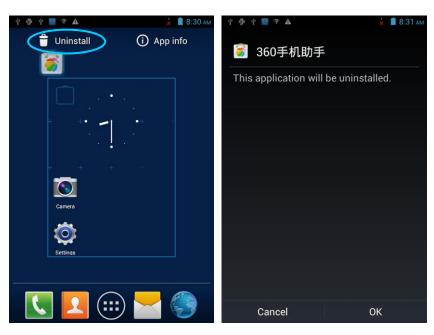

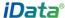

# **6.3 Managing Applications**

Press the menu key (yellow scan key) and click **Manage apps**. You can view the status of download applications, applications in the SD card, and running applications and click any application to access the application information page where you can stop, uninstall, or suspend the application.

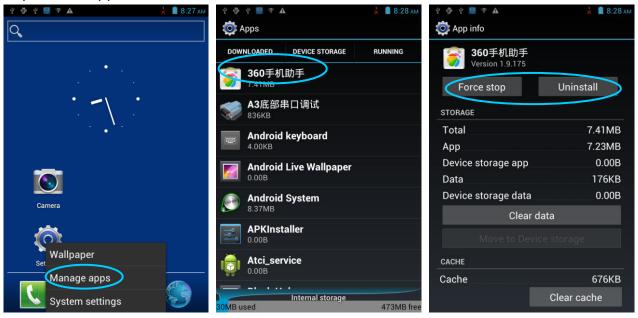

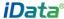

# 7 Precautions and Troubleshooting

# 7.1 Precautions for iData 95

# To ensure that the iData 95 does not fail, follow the following precautions during use of the iData 95:

- Put the iData 95 and its components and accessories in the places where children cannot reach.
- Keep the iData 95 dry. Rain, moisture and liquid contain acidic materials and will corrode the circuit board.
- Do not store or use the iData 95 in dusty or dirty places.
- Do not store the iData 95 in a place that is too hot. High temperature will shorten the service life of electronic components.
- Do not store the iData 95 in a place that is too cold. When the temperature inside the iData 95 rises, moisture is generated inside the iData 95, which may damage the circuit board.
- Do not try to disassemble the iData 95. Otherwise, the iData 95 may be damaged.
- Do not touch the screen surface of the iData 95 by using a pen, a pencil or other sharp articles in case the screen may be scratched.
- Do not throw, beat or violently collide the iData 95. Otherwise, the components of the iData 95 may be damaged and the iData 95 may be faulty.
- Do not use strong chemical products or strong detergent to clean the iData 95. If the iData 95 become dirty, clean the surface of the iData 95 by using a soft cloth soaked with dilute glass detergent.
- Please use the protective film to reduce wear as much as possible. The screen protective film can improve the availability and durability of the screen.

#### Pay attention to the following during use of the battery.

- The area where the iData 95 is charged must keep away from scraps, inflammables or chemical substances.
- When you charge the battery of a mobile device, the temperature on the battery and charger must be in the range 0°C to 40°C.
- Do not use incompatible batteries or chargers, which may cause fire, explosion, leakage or other hazards.
- Do not disassemble, press, twist, pierce or cut the battery.
- Do not make the battery short-circuited or contact the connecting terminal of the battery by using metal or other conductive objects.
- Do not insert other materials into the battery, contact the battery with water or other liquid, or expose the battery in an open fire, explosive source or other sources of danger.
- Do not put or store the battery in the environment where the temperature is too high.
- Do not put the battery in a microwave oven or a drying machine.

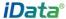

- Do not put the battery into a fire.
- If the battery leaks, do not let the liquid stain your skin or eyes. Otherwise, wash your skin or eyes with lots of water and go to see the doctor immediately.

#### Cleaning the iData 95

Shell

Clean the shell by using a cloth soaked with alcohol, including keys and space between keys.

Display

You can clean the display screen by using a cloth soaked with alcohol. Do not let the liquid gather around the screen. Otherwise, dry the screen by using a soft non-woven cloth in case strip marks are left on the screen.

Scan lens

Clean the scan lens regularly by using lens paper or other articles suitable for cleaning optical materials.

## 7.2 Troubleshooting

Table 7-1 iData 95 troubleshooting

| Fault                                                                        | Cause                                                              | Solution                                                           |
|------------------------------------------------------------------------------|--------------------------------------------------------------------|--------------------------------------------------------------------|
| After the power key is                                                       | The battery volume is too low or the battery is not charged.       | Charge the iData 95 or replace the battery.                        |
| pressed, the iData 95 is not powered on.                                     | The battery is incorrectly installed.                              | Correctly install the battery.                                     |
|                                                                              | The system breaks down.                                            | Restore factory settings.                                          |
|                                                                              | The battery fails.                                                 | Replace the battery.                                               |
| Battery charging fails.                                                      | The temperature of the battery is too high or low.                 | Put the battery in normal temperature.                             |
| During data communication, data is                                           | The cable configuration is incorrect.                              | Consult the system administrator.                                  |
| not transmitted or transmitted data is incomplete.                           | The communication software is incorrectly installed or configured. | Install or reinstall the ActiveSync software to update the driver. |
| The relevant function is not activated after a user clicks a button or icon. | The system does not respond.                                       | Restart the system.                                                |
| No sound can be heard.                                                       | The volume is too low or is disabled.                              | Adjust the volume.                                                 |
| The iData 95 is closed.                                                      | The iData 95 is in the inactive state.                             | After being inactive for a period of time, the iData 95 is closed. |
|                                                                              | The battery is used up.                                            | Replace the battery.                                               |
| The iData 95 responds                                                        | Too many files are stored in                                       | Remove unused memos and records. If                                |

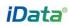

| Fault                 | Cause                       | Solution                                    |
|-----------------------|-----------------------------|---------------------------------------------|
| at a low speed.       | the iData 95.               | necessary, save the records on the host or  |
|                       |                             | increase the storage capacity by using an   |
|                       |                             | SD card.                                    |
|                       | Too many applications are   | Remove applications installed on the iData  |
|                       | installed on the iData 95.  | 95.                                         |
|                       | The scan application is not | Load iScan in the iData 95.                 |
|                       | loaded.                     | Load rocal in the ibata co.                 |
| The iData 95 does not | Reading a barcode fails.    | Check that the barcode is defective.        |
| decode barcodes.      |                             | If the scanner stops sending out laser beam |
|                       | The battery volume is low.  | after you turn on the switch, check the     |
|                       |                             | battery volume.                             |

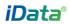

## Table 7-2 Cable troubleshooting

| Fault                                | Cause                | Solution           |  |
|--------------------------------------|----------------------|--------------------|--|
| Charging fails. The cable is in poor |                      | Replace the cable. |  |
|                                      | contact.             |                    |  |
| The synchronization                  | The cable is in poor | Replace the cable. |  |
| software cannot be                   | contact.             |                    |  |
| connected.                           |                      |                    |  |

### Table 7-3 Wi-Fi connection troubleshooting

| Faul | t      |        |    | Cause           |        |    | Solu  | tion     |    |     |      |        |    |
|------|--------|--------|----|-----------------|--------|----|-------|----------|----|-----|------|--------|----|
| An   | AP     | cannot | be | "Authentication | fails" | is | The   | password | of | the | WLAN | device | is |
| conr | ected. | Ī      |    | displayed.      |        |    | incor | rect.    |    |     |      |        |    |

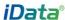

# **Appendix**

Table 1 Accessories of iData 95

| Component               | Description                                        |
|-------------------------|----------------------------------------------------|
| iData 95                |                                                    |
| Standard battery        |                                                    |
| Power adapter           |                                                    |
| Straps                  |                                                    |
| Hand strap              |                                                    |
| Package                 |                                                    |
| USB data cable          |                                                    |
| Quick guide             |                                                    |
| Warranty card           |                                                    |
| 1-slot USB charger base | Optional                                           |
| 4-slot charger          | Optional                                           |
| Silicone case           | Optional                                           |
| Smart pen               | Optional                                           |
| Bottom charging cable   | iData 95E(Optional), iData 95W,iData 95V(Standard) |

Table 2 Technical specifications of iData 95

| Item                 | iData 95W iData 95V                                       |                                         |  |  |  |  |
|----------------------|-----------------------------------------------------------|-----------------------------------------|--|--|--|--|
| System configuration |                                                           |                                         |  |  |  |  |
| Processor            | 1.3 GHz high-performance                                  | 1 GHz high-performance dual-core        |  |  |  |  |
|                      | quad-core processor                                       | processor                               |  |  |  |  |
| Operating system     | A                                                         | Android 4.4                             |  |  |  |  |
| Memory               | 8GB ROM + 1GB RAM                                         | 4GB ROM + 1GB RAM                       |  |  |  |  |
| Extended slot        | Mini SD card (u                                           | p to 32 GB is supported)                |  |  |  |  |
| Display              | 3.5-inch HD screen,                                       | 3.5-inch HVGA (320x480),high brightness |  |  |  |  |
|                      | high resolution (640 x 960)                               | TFT LCD, LED backlight                  |  |  |  |  |
| Touch panel          | Industrial-grade capacitive touch                         | Industrial-grade capacitive touch panel |  |  |  |  |
|                      | panel (supporting gloves-based                            |                                         |  |  |  |  |
|                      | touch)                                                    |                                         |  |  |  |  |
| Camera (optional)    | 5M pixel, auto-focus, LED lighting                        |                                         |  |  |  |  |
| Exit window          | Corning <sup>®</sup> Gorilla <sup>®</sup> glass           |                                         |  |  |  |  |
| Keypad               | Wearproof industrial keypad with internal transmittance   |                                         |  |  |  |  |
| Main battery         | 3.7V 4000 mAh lithium battery (6000 mAh battery optional) |                                         |  |  |  |  |
| Audio                | Built-in microphone                                       |                                         |  |  |  |  |
| Notification         | Vibration prompt/LED prompt/audio prompt                  |                                         |  |  |  |  |
| Vibration motor      | Built-in programmable vibration motor                     |                                         |  |  |  |  |
| Sensor               | G-Sensor G-Sensor                                         |                                         |  |  |  |  |

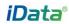

| Item                  | iData 95W iData 95V                          |                                                 |  |  |
|-----------------------|----------------------------------------------|-------------------------------------------------|--|--|
| Operating environme   | nt                                           |                                                 |  |  |
| Development tool      | Android SDK+JDK+Eclipse                      |                                                 |  |  |
| Supported language    |                                              | Java, C                                         |  |  |
| Management tool       | il                                           | Data Tools                                      |  |  |
| Operating             | -1                                           | 10°C-50°C                                       |  |  |
| temperature           |                                              |                                                 |  |  |
| Operating environme   | nt                                           |                                                 |  |  |
| Storage temperature   | -2                                           | 20°C–60°C                                       |  |  |
| Humidity              | 0%–95%                                       | (non-condensing)                                |  |  |
| Drop specification    | 1.5-meter of                                 | drop on cement floor                            |  |  |
| Tumble specification  | 500 0.5-met                                  | er tumbles (1000 hits)                          |  |  |
| Sealing               |                                              | IP65                                            |  |  |
| Electrostatic         | ± 15 kV air discha                           | rge, ± 8 kV direct discharge                    |  |  |
| discharge             |                                              |                                                 |  |  |
| Structural Parameter  | S                                            |                                                 |  |  |
| Dimensions (LxWxD)    | 152 mm                                       | x 68 mm x 24 mm                                 |  |  |
| Weight                | 255 g (stand                                 | dard battery included)                          |  |  |
| Communication Tran    | smission                                     |                                                 |  |  |
| Wireless voice        | 3G:WCDMA 850/2100MHz                         | 3G: WCDMA 2100MHz                               |  |  |
| communication         | 2G: GSM 850/900/1800/1900MHz                 | 2G: GSM 850/900/1800/1900MHz                    |  |  |
| Wireless WAN          | WCDMA/GPRS/HSPA+                             | HSPA+/GPRS                                      |  |  |
| WLAN                  | Wi-F                                         | Fi 802.11b/g/n                                  |  |  |
| GPS                   | High-performance GPS chip                    |                                                 |  |  |
| Input/Input Interface |                                              | ·                                               |  |  |
| USB port              | 1 (Mi                                        | icro USB port)                                  |  |  |
| Charger port          | 1 (Charging in                               | nterface at the bottom)                         |  |  |
| Headset port          |                                              | 1                                               |  |  |
| Serial port           |                                              | 1(TTL)                                          |  |  |
| Data Collection Spec  | ification                                    |                                                 |  |  |
| 1D Laser Scanner      |                                              |                                                 |  |  |
| Optical resolution    |                                              | ≥ 4 mil                                         |  |  |
| Scan depth of field   | 3.81                                         | cm-60.98 cm                                     |  |  |
| Scan angle            | 47°±                                         | :3° (standard)                                  |  |  |
| Scan speed            |                                              | ins/sec. (Bidirectional)                        |  |  |
| 2D Area Imager        |                                              |                                                 |  |  |
| Optical resolution    |                                              | ≥ 3 mil                                         |  |  |
| Scan angle            | Omnidirectional                              |                                                 |  |  |
| Scan speed            | 300 scans/sec.                               |                                                 |  |  |
| Infrared Communicat   | ion Module                                   |                                                 |  |  |
| Built-in infrared     | Structure with two emitting tubes, m         | neter reading distance of up to 5 meters, fully |  |  |
| communication         | •                                            | nd communication protocols of domestic          |  |  |
| module                | and worldwide mainstream meter manufacturers |                                                 |  |  |

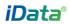

| Item             | iData 95W                                                               | iData 95V |  |  |
|------------------|-------------------------------------------------------------------------|-----------|--|--|
| Interface        | Initial rate: 1200 bps, supported rates: 1200, 2400, 4800, and 9600 bps |           |  |  |
| RFID             |                                                                         |           |  |  |
| Frequency        | 13.56 MHz                                                               |           |  |  |
| Reading distance | Within 50 mm                                                            |           |  |  |
| Communication    | ISO14443A(B)/15693                                                      |           |  |  |
| protocol         |                                                                         |           |  |  |
| NFC              | Optional                                                                | Optional  |  |  |

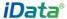

© Wuxi iData Technology Company Ltd. All Rights Reserved.

This guide is prepared by Wuxi iData Technology Company Ltd. according to the existing information. The content in this document is subject to update without notice.

Without written approval of Wuxi iData Technology Company Ltd., no one shall copy, extract, back up, modify, spread, or translate any part of this document in any form or method or use the whole or part of this document for business purposes.

If you have any question, you are free to send an email to idata@idatachina.com.

# Wuxi iData Technology Company Ltd.

Floor 11, Building B1, Wuxi (Binhu) National Sensing Information Center, No.999 East Gaolang Road, Wuxi City, China

- z 214131
- M idata@idatachina.com
- www.idatachina.com